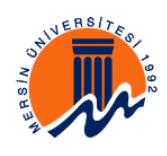

### **MERSİN ÜNİVERSİTESİ**

## **AKADEMİK TEŞVİK BAŞVURU KILAVUZU**

Bu doküman Akademik Teşvik Ödeneği Başvurusunun Akademik Bilgi Sistemi üzerinden kullanım talimatlarını içerir. Bu dokümanda geçen "APBS" Akademik Personel Bilgi Sistemi'ni ve "YÖKSİS" Yüksek Öğrenim Bilgi Sistemi'ni temsil eder.

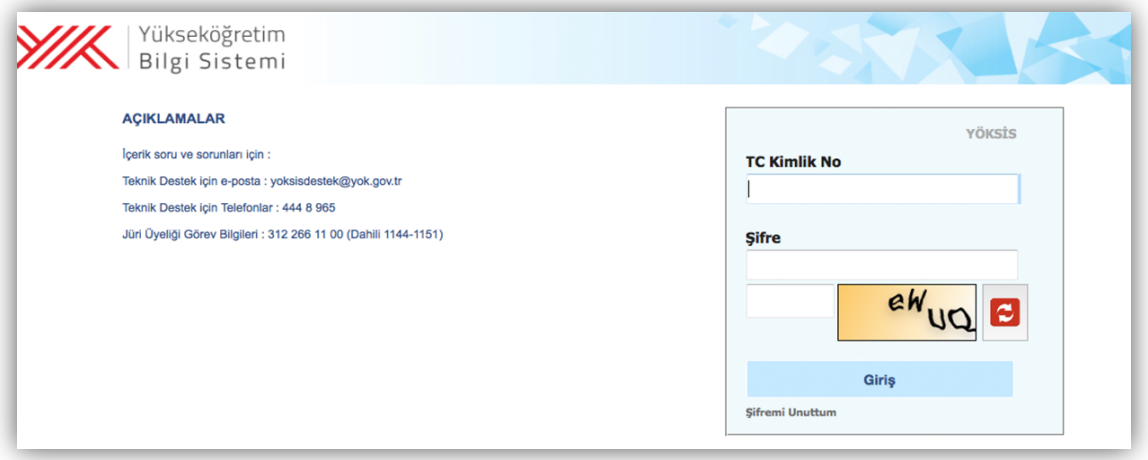

YÖKSİS'ni kullanabilmek için https://yoksis.yok.gov.tr internet adresine giriş yapılır.

Yukarıda görülen ilgili alanlar doldurularak sisteme giriş yapılır. Kullanıcı Şifremi Unuttum alanını kullanmak suretiyle giriş işlemi için gerekli şifre elde edilir.

YÖKSİS'ne girildiğinde aşağıdaki ekran karşınıza gelecektir.

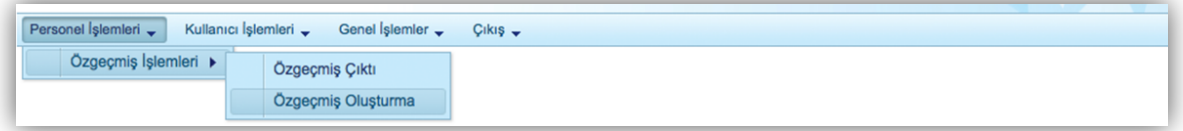

Yukarıda görülen Personel İşlemleri menüsünden Özgeçmiş İşlemleri seçeneği sonrasında Özgeçmiş Oluşturma seçeneğini seçiniz. YÖKSİS Özgeçmiş bilgi giriş ile ilgili detaylı anlatımlar yardım kılavuzunda (http://ozgecmis.yok.gov.tr/documents/YARDIM\_07\_01\_2015.pdf) yer almaktadır.

Özgeçmiş oluşturma ekranı aşağıdaki gibidir:

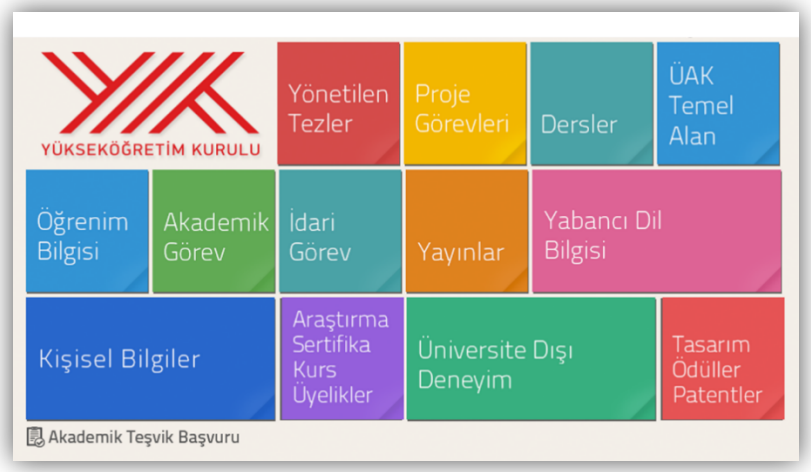

Akademik Teşvik Başvurunuzu tamamlayabilmek için hem Mersin Üniversitesi Akademik Personel Bilgi Sistemi'nden alacağını PDF çıktıya hem de YÖKSİS'ten alacağınız Akademik Teşvik Başvuru PDF dosyasına ihtiyaç duyulmaktadır.

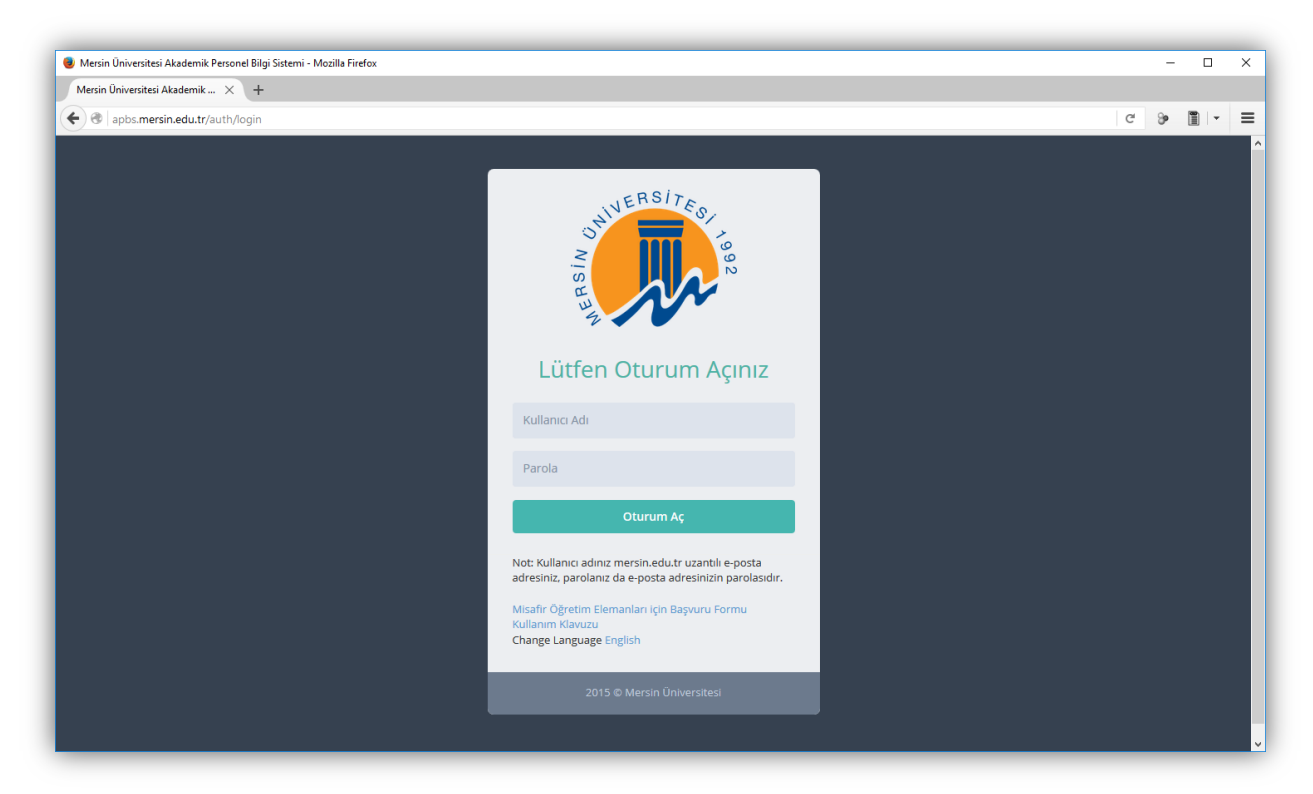

APBS'ni kullanabilmek için http://apbs.mersin.edu.tr/ internet adresine giriş yapılır.

Kullanıcı adınız Mersin Üniversitesi Tarafından sizlere verilen @mersin.edu.tr uzantılı e-mail adresinizdir. Şifreniz bu e-mail adresinize ait şifrenizdir.

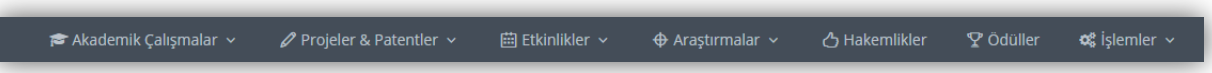

Akademik Personel Bilgi Sistemine işlemi başarı ile giriş yaptığınızda Akademik Teşvik Ödeneği Yönetmeliğinde tanımlanan faaliyet türlerine ait bilgilerinizi girebileceğiniz menüye ulaşabileceksiniz.

## **FAALİYET TÜRÜNE GÖRE MENÜ YERLEŞİMİ**

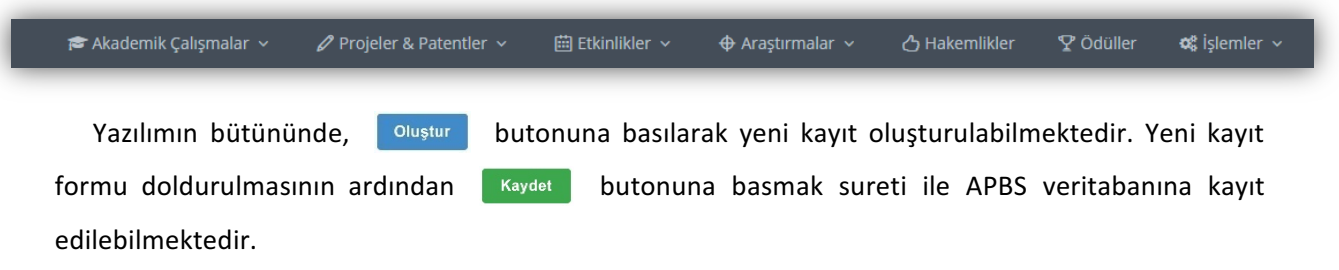

#### **PROJE**

Proje & Patentler menüsünden Projeler başlığını seçerek işlemlerinizi gerçekleştirebilirsiniz.

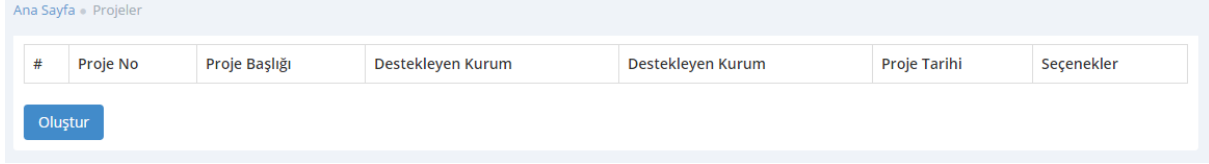

#### **ARAŞTIRMA**

APBS tarafında Doktora Sonrası Araştırma ve Misafir Araştırma modülleri, mevzuattaki Araştırma faaliyet türü kapsamına girmektedir. Araştırmalar menüsünden ilgili başlığı seçerek işlemlerinizi gerçekleştirebilirsiniz.

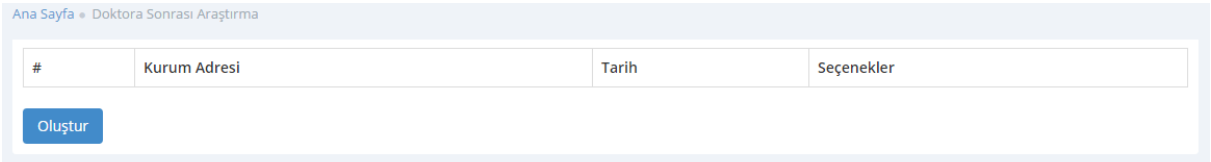

### **YAYIN**

Akademik Çalışmalar menüsünden Yayınlar başlığını seçerek işlemlerinizi gerçekleştirebilirsiniz.

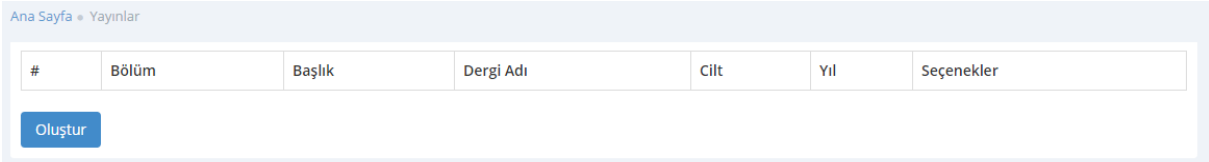

#### **TASARIM**

Proje & Patentler menüsünden Tasarımlar başlığını seçerek işlemlerinizi gerçekleştirebilirsiniz.

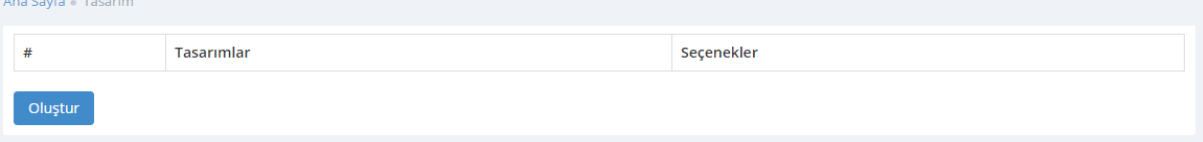

### **SERGİ**

Etkinlikler menüsünden Sanatsal Etkinlikler başlığını seçerek işlemlerinizi gerçekleştirebilirsiniz.

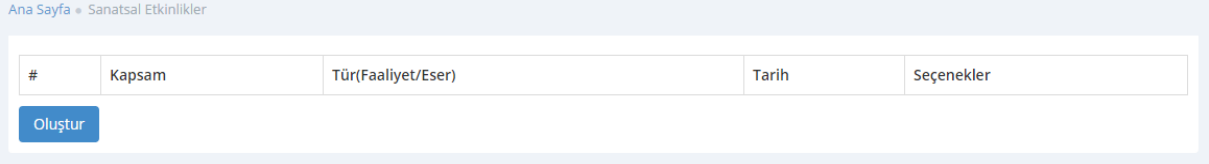

#### **PATENT**

Proje & Patentler menüsünden Patentler seçimi yapılarak işlemlerinizi gerçekleştirebilirsiniz.

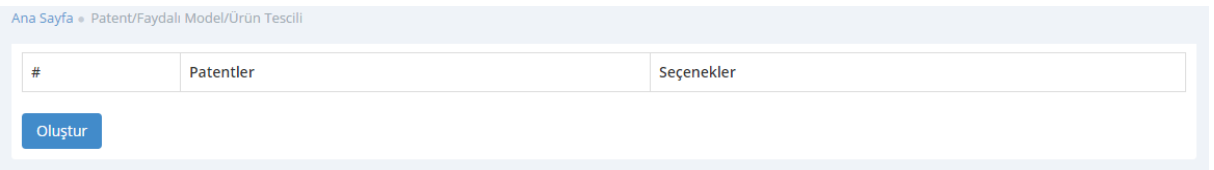

## **ATIF**

Akademik Çalışmalar menüsünden Atıflar başlığını seçerek işlemlerinizi gerçekleştirebilirsiniz. Beyan edilecek atıflar, 1 Ocak 2015 ile 31 Aralık 2015 tarihleri arasında yapılmış olmalıdır. Mevzuat gereği atıf sayıları beyan edilirken, kendi yayınlarınıza olan atıflarınız beyan edilmemelidir.

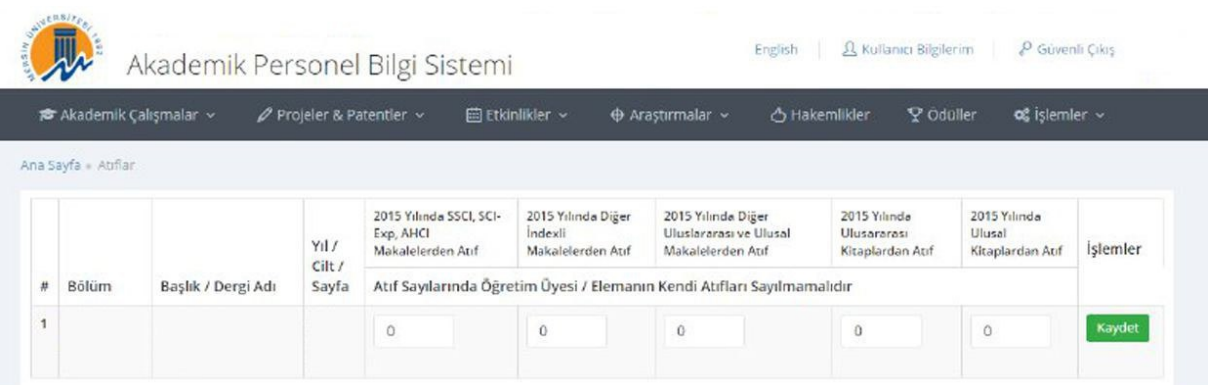

#### **TEBLİĞ**

Etkinlikler menüsünden Bilimsel Toplantılar başlığını seçerek işlemlerinizi gerçekleştirebilirsiniz.

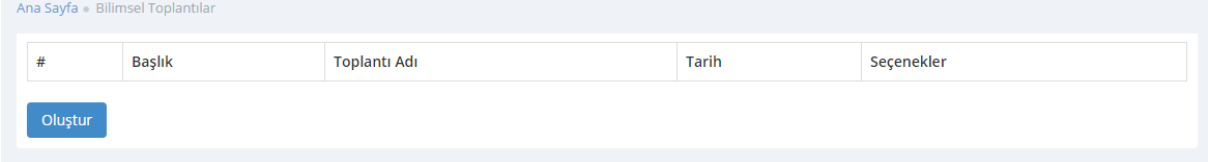

# **ÖDÜL**

Ödül faaliyet türü için veri girişlerini Ödüller menüsünden yapabilirsiniz.

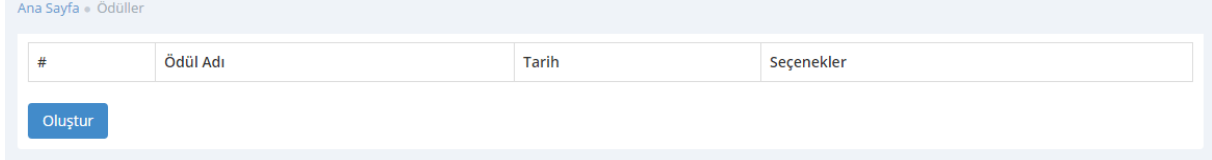

#### **AKADEMİK TEŞVİK BAŞVURUSU TAMAMLAMA**

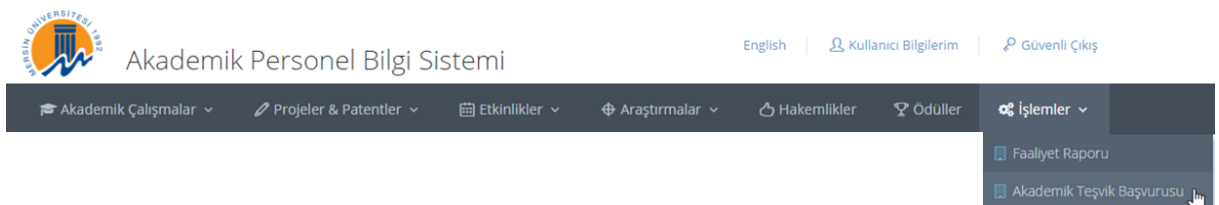

Akademik Teşvik Başvurunuzun tamamlanması için İşlemler menüsünde yer alan Akademik Teşvik Başvurusu başlığına tıklayınız.

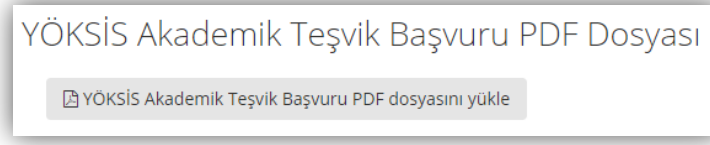

Açılacak ekranda, yandaki örnekte gösterildiği üzere YÖKSİS Akademik Teşvik Başvuru PDF 

dosyasının APBS sistemine yüklenmesi gerekmektedir. Butona tıkladıktan sonra YÖKSİS ATB PDF dosyanızı seçerek yükleme işlemini gerçekleştirebilirsiniz.

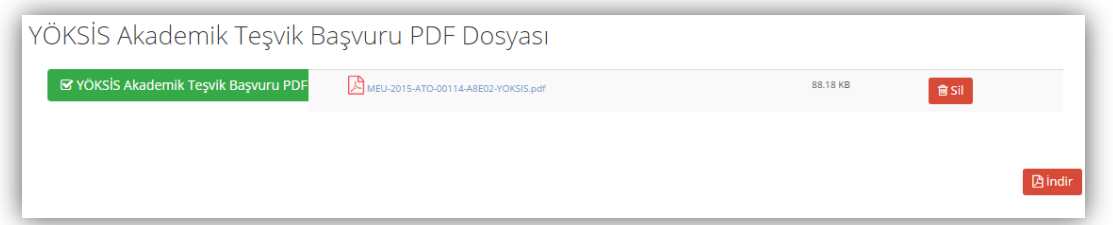

Yükleme işlemi tamamlandıktan sonra, yukarıdaki şekilde sağ altta yer alan İndir butonu aktifleşecektir. Mersin Üniversitesi Akademik Teşvik Başvuru formunu İndir butonuna basarak alabilirsiniz.